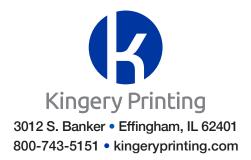

# Grayscale Image Correction With Adobe Photoshop

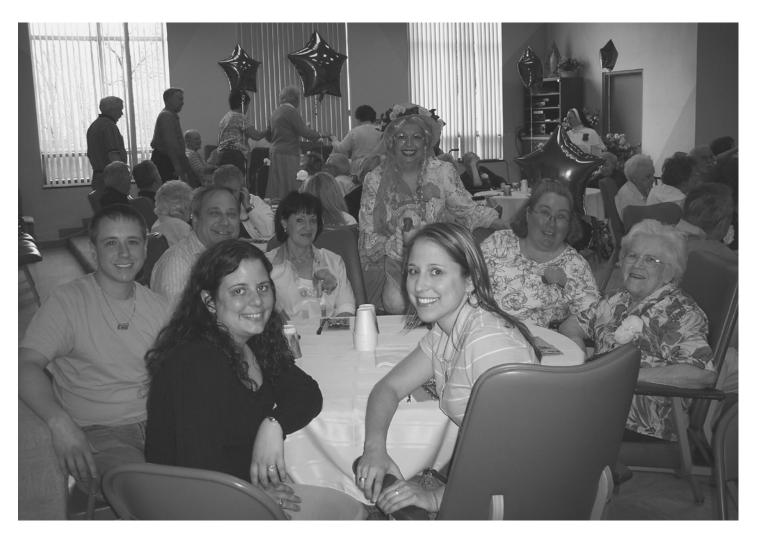

## Original, un-retouched image

Bear in mind that there is no "right" or "wrong" when it comes to image correction. The following steps are guidelines to help you establish consistency, but at the end of the day, everyone's perception of what is "right" is slightly different. Use this tutorial to help you establish your own guidelines.

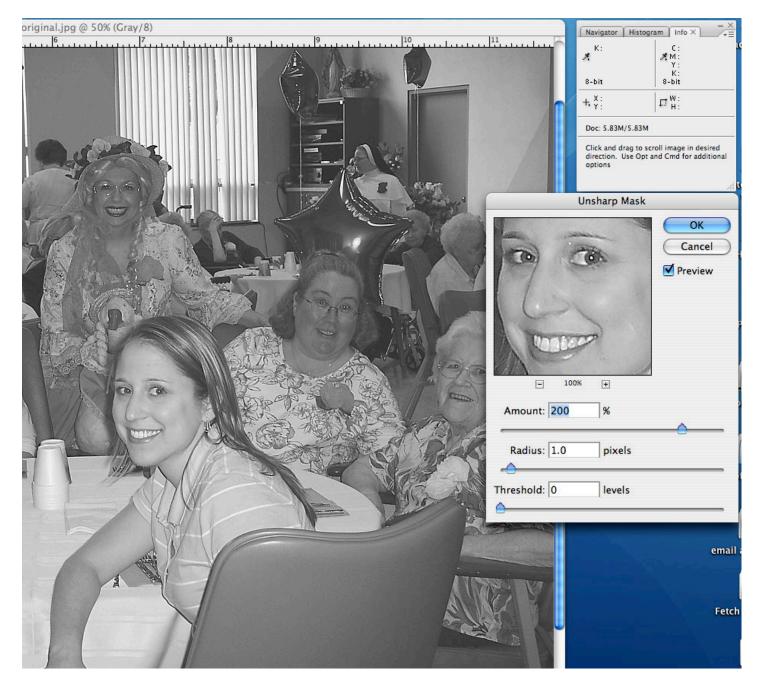

#### 1. Sharpening

Adjust the sharpening using the "unsharp mask" feature. The effect that the amount, radius, and threshold sliders have on an image is based on its pixel dimensions. Therefore, the lower the resolution of an image, the greater the affect the filter has on an image with any given setting.

Based on a 300 dpi image with an actual size of at least 4 x 5 inches, the settings shown above will generally work well.

To find unsharp mask, go to Filter tab and in the drop down menu go to Sharpen option and inside the sharpen option is the "Unsharp Mask" tool.

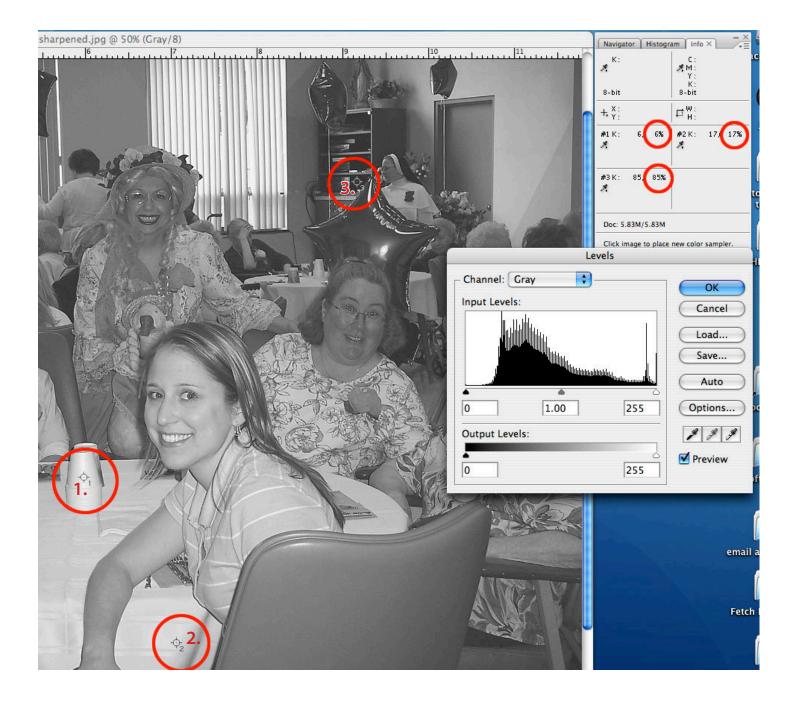

## 2. Highlight and Shadow Points

Before making any tonal corrections, it is important to establish the existing values of the highlight and shadow points. To do this, make sure you have the "info" palette open and go to Image / Adjustments / Levels. To put down markers that allow you to monitor the change of specific points, hold down the shift key and click.

In the example above, point 1 is a specular highlight. Point 2 is an actual highlight and point 3 is a shadow point.

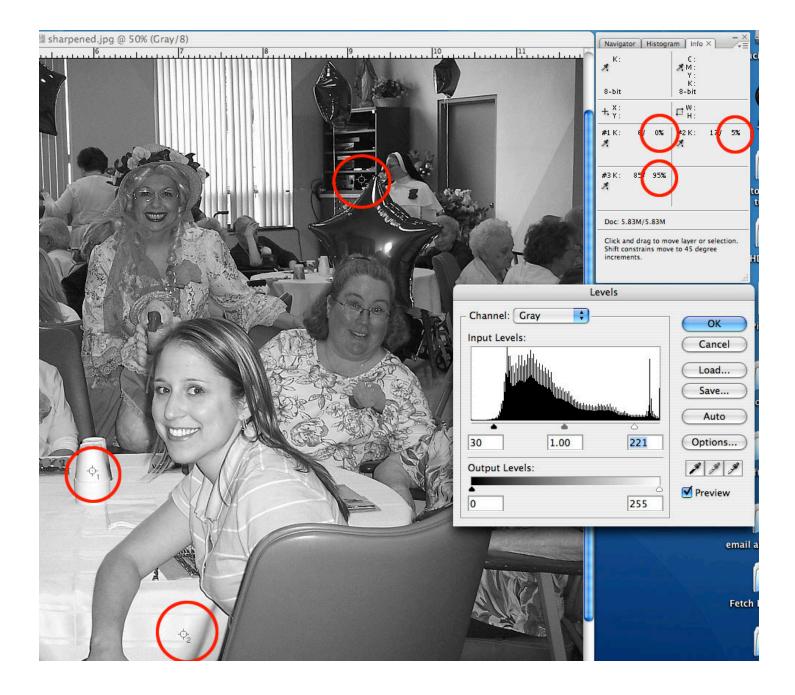

#### **3. Tonal Correction**

Once your highlight and Shadow points are determined, move the sliders under the "input levels" histogram until they read between 3-5% in the highlight point (point 2) and 93-96% in the shadow point. You will notice that the specular highlight did not change from 0%. In the case of a glare or bright reflection, it is OK to let the highlight drop out to zero. Always keep the shadow open to at least 98%, however.

Note: The midtone slider is purely subjective, if you are not happy with an image, even with the proper highlight and shadow points, move the midtone slider to adjust. After moving the midtone slider, however, you must go back and re-adjust you highlight and shadow points.

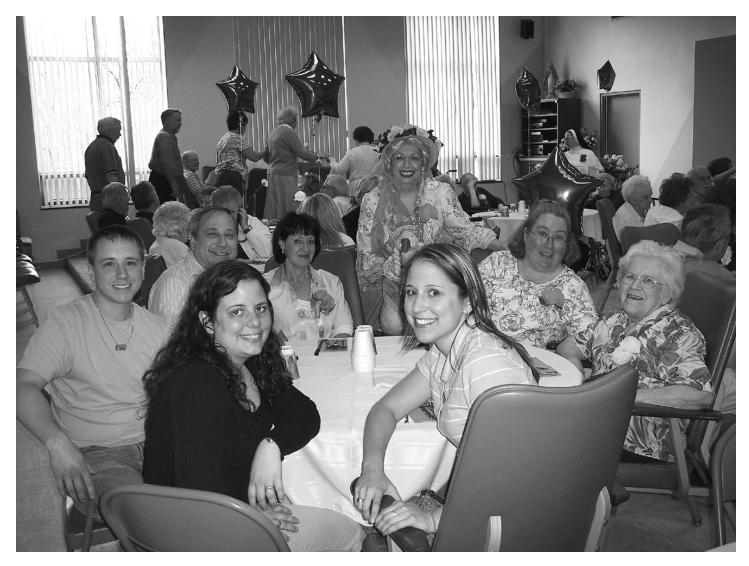

### 4. Done

A properly adjusted halftone makes the difference between a great looking piece and an average looking piece. Taking the time to properly adjust your halftones is always worth the effort.

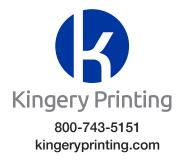